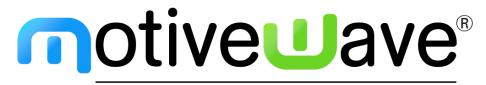

analyze. trade. evolve.

MotiveWave™ What's New in Version 6 Beta 1

©2019 MotiveWave™ Software

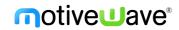

# **Table of Contents**

| 1                  | Introd  | Introduction                    |    |  |
|--------------------|---------|---------------------------------|----|--|
| 2                  | Cloud   | ud Workspaces                   |    |  |
|                    | 2.1 Sy  | nchronization                   | 3  |  |
|                    | 2.2 Lii | mitations                       | 3  |  |
|                    | 2.3 Cr  | eating/Editing Cloud Workspaces | 3  |  |
| 9, 9               |         | m Watch List Columns            | 5  |  |
|                    | 3.1 De  | efault Filter                   | 10 |  |
| 4                  | Gauge   | PS                              | 12 |  |
|                    | 4.1 St  | atistic Gauges                  | 13 |  |
|                    | 4.2 St  | udy Value Gauges                | 14 |  |
| 5                  | Watch   | List Flags & Filtering          | 15 |  |
| 6 Components/Tools |         | onents/Tools                    | 17 |  |
|                    | 6.1 Su  | ipport / Resistance Zones       | 17 |  |
|                    | 6.2 Pr  | ofit/Loss Calculator            | 17 |  |
|                    | 6.3 Cr  | oss Line Component              | 20 |  |
|                    | 6.3.1   | Labels                          | 21 |  |
|                    | 6.4 Cd  | omponent Templates              | 22 |  |
|                    | 6.4.1   | Keyboard Shortcuts              | 25 |  |
| 7 Advan            |         | ced DOM                         | 26 |  |
|                    | 7.1 DO  | OM Columns                      | 26 |  |
|                    | 7.2 Pr  | eferences                       | 27 |  |
|                    | 7.2.1   | General Preferences             | 27 |  |
|                    | 7.2.2   | Buttons                         | 28 |  |
|                    | 7.2.3   | Dividers                        | 29 |  |
|                    | 7.2.4   | Price Column                    | 30 |  |
|                    | 7.2.5   | Volume                          | 32 |  |
|                    | 7.2.6   | Bid/Ask Sizes                   | 34 |  |
|                    | 7.2.7   | Bid/Ask Delta                   | 35 |  |
|                    | 7.2.8   | @Bid/@Ask                       | 36 |  |
|                    | 7.2.9   | Notes                           | 38 |  |
|                    | 7.3 Te  | emplates                        | 41 |  |
|                    | 7.3.1   | Saving Templates                | 41 |  |
|                    | 7.3.2   | Managing Templates              | 42 |  |
|                    | 7.3.3   | Applying Templates              | 43 |  |
| 8 Other            |         | Enhancements                    | 44 |  |
|                    | 8.1 Al  | ert Colors                      | 44 |  |
|                    | 8.1.1   | Price/Study Value Alerts        | 44 |  |
|                    | 8.1.2   | Study Signals                   | 45 |  |
|                    | 8.2 Cr  | yptoCompare API Key             | 47 |  |
|                    | 8.3 Tr  | ade Edition                     | 47 |  |
| 8.4 Auto           |         | uto Backup                      | 47 |  |
|                    | 8.5 Lo  | g File Trimming                 | 48 |  |
| 8                  | 8.6 Cd  | ontinuous Contracts             | 49 |  |

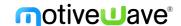

## 1 Introduction

Welcome to MotiveWave<sup>™</sup> version 6 Beta 1! We are excited to launch our first beta of version 6 to give you a preview of some of the features we are adding. **Note:** since this is a beta version there may be some issues with the new features as they have not been fully tested yet. Please report any issues or enhancement suggestions to <a href="mailto:support@motivewave.com">support@motivewave.com</a>

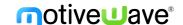

# 2 Cloud Workspaces

Cloud workspaces are hosted on MotiveWave's server and can be accessed from any computer using the same license key. Cloud workspaces hold all of their data in the MotiveWave™ cloud (including settings, instruments analysis etc) but also hold a local copy so that the workspace can be opened in "offline" mode. Any changes that are made to the workspace in "offline" mode will be synchronized with the cloud workspace the next time you open the workspace in "online" mode.

## 2.1 Synchronization

Workspace synchronization involves uploading new or changed files and removing deleted files from the cloud repository. For efficiency, untouched files will not be included in the synchronization process. Synchronization occurs at the following times:

- 1. **Startup** When the workspace is first loaded, it will be synchronized with the cloud to ensure that the latest files are loaded to the local disk.
- 2. Interval MotiveWave™ will run the synchronization process at a constant interval (current every minute) to check for changes and upload them to the cloud. This happens in the background and will not affect your usage of MotiveWave™.
- 3. **Shutdown** When closing the workspace, any remaining changes will be synchronized with the cloud.
- 4. **Manual** At any point you can force the synchronization to occur by choosing **Configure** -> **Synchronize Workspace** from the Console menu bar.

### 2.2 Limitations

Cloud workspaces currently have the following limitations:

- Trial Accounts:
  - Maximum of 1 Cloud Workspace
  - Maximum workspace size is 50 MB
- Paid Accounts:
  - Maximum of 3 Cloud Workspace
  - Maximum workspace size is 200 MB

## 2.3 Creating/Editing Cloud Workspaces

A cloud workspace can be created by choosing "MotiveWave Cloud" from the location drop down in the Create Workspace dialog (see screen shot below). Existing workspaces may also be moved to the cloud in the Edit Workspace dialog. Note: you cannot change the name of a cloud workspace.

The Manage Workspace dialog has been modified to show local vs cloud workspaces (see below).

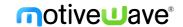

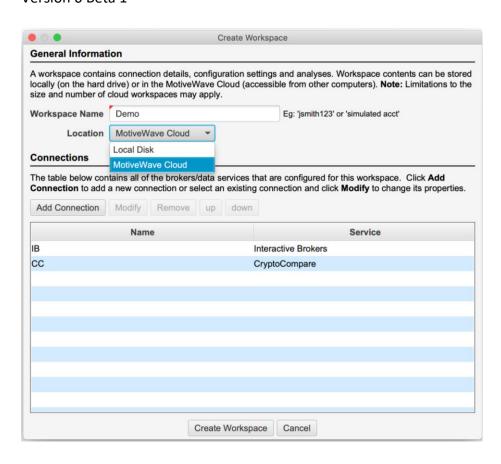

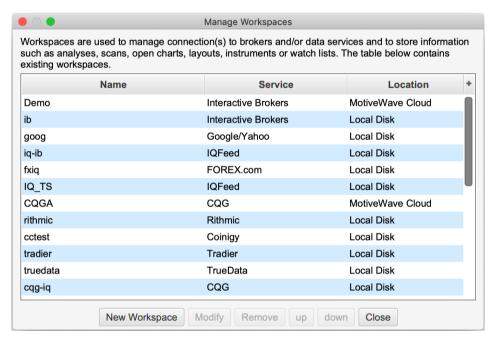

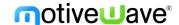

## 3 Custom Watch List Columns

Customized columns may be defined and added to Watch Lists and Quote Sheets. These columns will display a value that is generated by built-in or custom study. Formatting may also be applied to the column cells to make it easier to visualize trading opportunities.

Custom columns can be managed by choosing *Configure -> Custom Columns* from the Console menu bar.

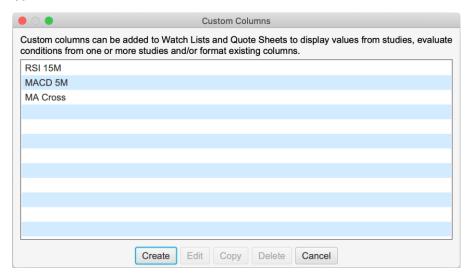

Click on the **Create** button to create a new custom column. This will open the Create Custom Column wizard to guide you through the steps.

In the example below, we have chosen the RSI study on a 5-minute interval and live updates (instead of on bar close).

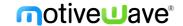

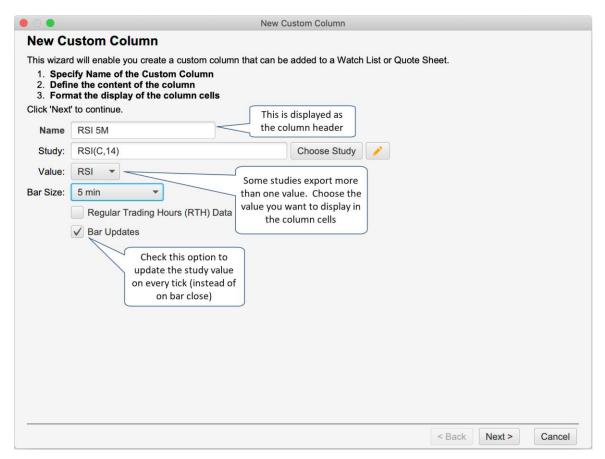

The next panel allows you to change the display of the cells in the custom column. The **width** attribute is the default width for the column (you can still adjust the column size in the watch list). There are several different cell types to choose from:

- 1. **Plain** plain cell with no formatting.
- 2. Positive/Negative Displays a blue/green or red background if the value positive or negative.
- 3. **Arrow Up/Down** Displays an up or down arrow if the latest value is higher/lower than the previous value.
- 4. **Meter** Fills the background from the left (or right depending on the alignment) with a percentage of the cell width using the current value of the column. For example with an RSI value of 90 (RSI values range from 0 100) it would fill 90% of the cell background with the given color.
- 5. Meter/Arrow Combination of the Meter and Arrow types above.

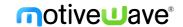

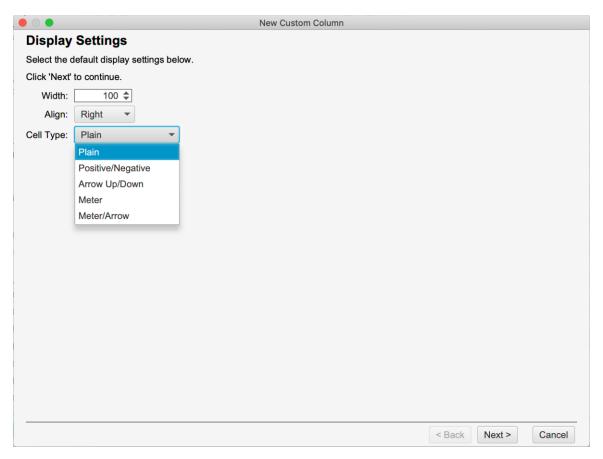

The last panel in the wizard allows you to specify custom formatting rules to change the display of the column based on one or more conditions. These rules are evaluated in order and the first matching rule will be applied to the table cell.

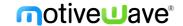

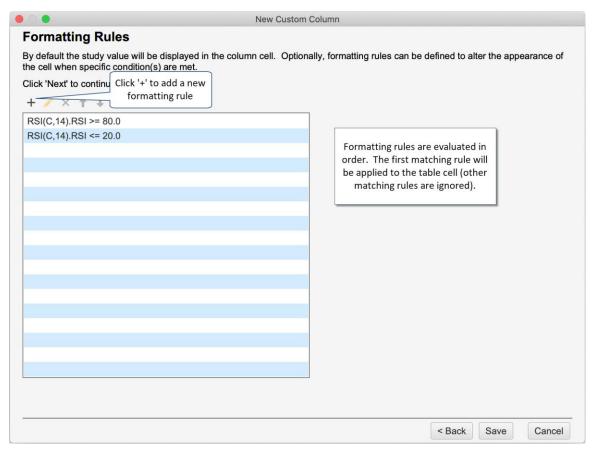

Formatting rules can have multiple conditions. The rule is applicable only if all of the conditions are met. There are several formatting options:

- 1. **Align** Text alignment (Left, Middle, Right).
- 2. Foreground Foreground color (text color).
- 3. **Background** Background color for the cell.
- 4. Meter Color Fill color for the meter (only available if cell type if meter or meter/arrow)
- 5. **Display Text** Optionally the text displayed in the cell can be a static value (instead of the study value). This can be useful if the study value is not important and you want to display a buy or sell message for example.
- 6. Font Override for the default cell font.

In the example below, we are changing the format of the cell when the RSI value is between 20 and 80.

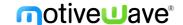

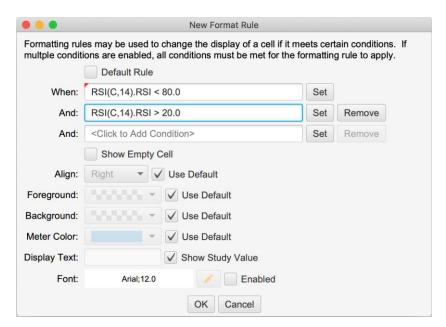

Study conditions can be a simple comparison between a study value and a static value or you can compare it with another study value (choose Relative Comparison). By default, the latest study value is used, but you can use the closing value for older bars by unselecting the **Use Current Bar** option.

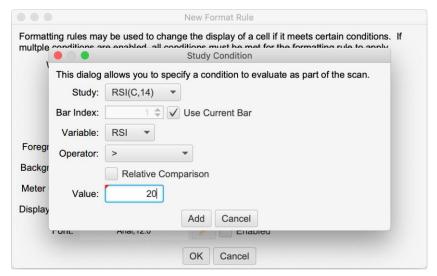

The screen shot below shows a watch list with 4 custom columns displayed. Custom columns can be added to a watch list/quote sheet by clicking the edit button (pencil icon in the top right tool bar section). Alternatively click on the + (plus) button in the top right corner of the table and select the custom columns that you want to display. For convenience you can also right click on a column and edit its properties.

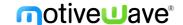

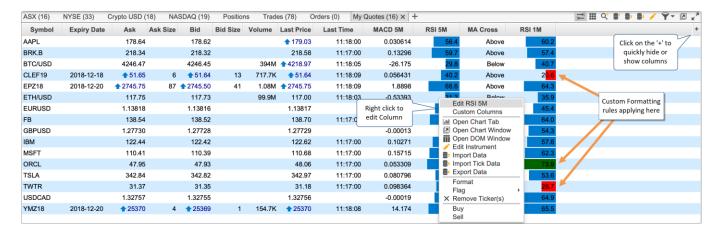

### 3.1 Default Filter

A default filter may be used to apply formatting for cases that don't match the other filters. This can be particular useful for reducing clutter in the watch list by showing an empty cell for values that are not of immediate interest.

Select the **Default Rule** option on the **Format Rule Dialog** to create a default rule. **Note:** only one default rule can be set for a custom column. The default rule is applied only if there are no other matching rules so the order in the list does not matter.

In the dialog below, we are creating a default rule to show an empty cell (with a '-'). In our example this will match cases where the RSI value is <=80 and >=20.

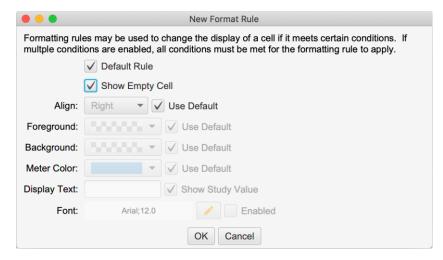

The screen shot below shows all the rules that we have defined for this custom column. Please note that the position of the default rule does not matter. In our case it is the last rule in the list.

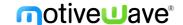

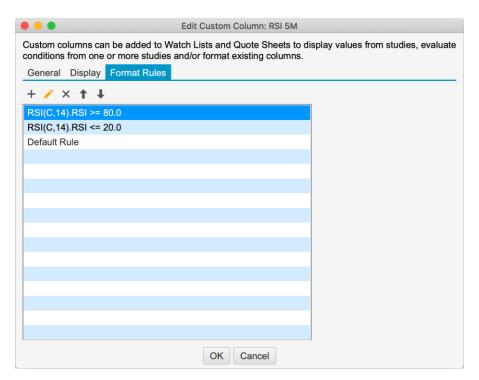

The screen shot below shows the default rule applied to the RSI 5M column. Rows that don't match RSI < 20 and RSI > 80 show a dash. This helps to clean up the watch list and draw your attention to the rows of interest.

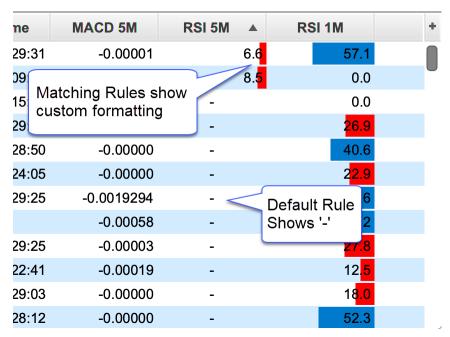

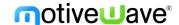

## 4 Gauges

Gauges are used to visually display statistics or study values in a panel in the console (or desktop). These gauges are similar to the Speed Gauges study (first introduced in 5.4.0) but are not displayed on a chart and allow built-in or custom study values.

The example below shows study/statistic-based gauges inside a Gauge Panel.

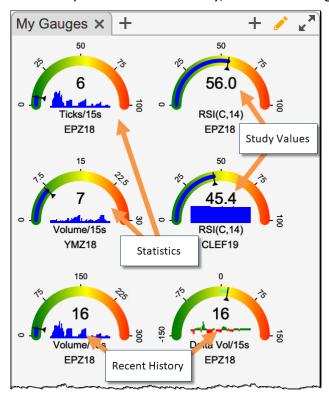

To open/create a Gauges panel, click on the + (plus) button next to an open tab in the Console (or in a desktop) and select Gauge Panel.

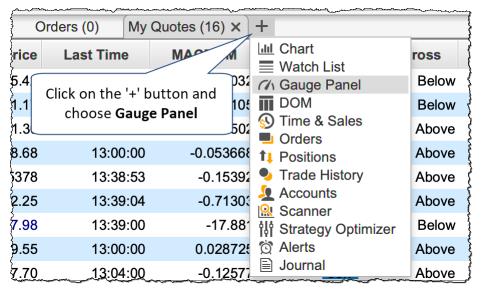

The following dialog will be displayed with your existing gauge panels. Click on the Create button to create a new Gauge Panel.

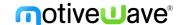

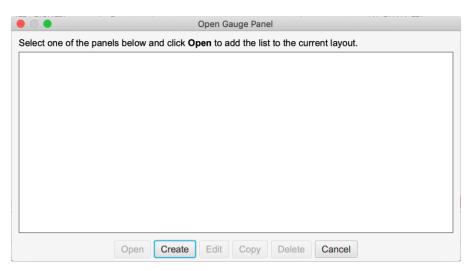

The value for a gauge is computed from a single instrument although you could use a custom instrument to combine multiple instruments.

## 4.1 Statistic Gauges

The following options are available for statistics:

- 1. **Ticks** Displays number of ticks that occurred over the given interval (in seconds). This is often used to gauge the speed of the market.
- 2. **Price** Current price.
- 3. Volume Traded volume over the given interval (in seconds).
- 4. Bid Vol Volume that occurred at the Bid Price.
- 5. Ask Vol Volume that occurred at the Ask Price.
- 6. Delta Vol Difference between Bid/Ask Volume (Ask Volume Bid Volume).
- 7. **Delta Spread** Difference between the current Best Bid/Ask sizes (Best Bid Size Best Ask Size).
- 8. **Delta DOM** Difference between the total Bid/Ask sizes (Total Bid Sizes Total Ask Sizes) in the Depth of Market (DOM).

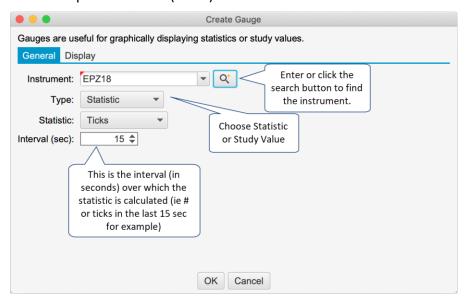

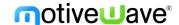

## 4.2 Study Value Gauges

Study Value Gauges display a value (and recent history) from a built-in or custom study. Select/configure a study and choose the value from the study that you would like to display. For live/real time updates select the **Bar Updates** option.

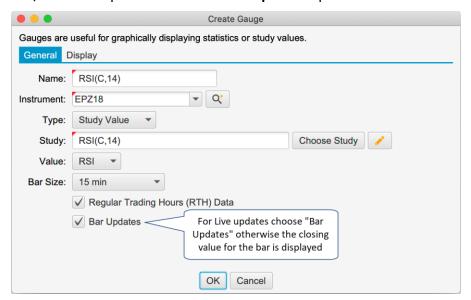

Display options are available for both Study Value and Statistic Gauges under the Display tab:

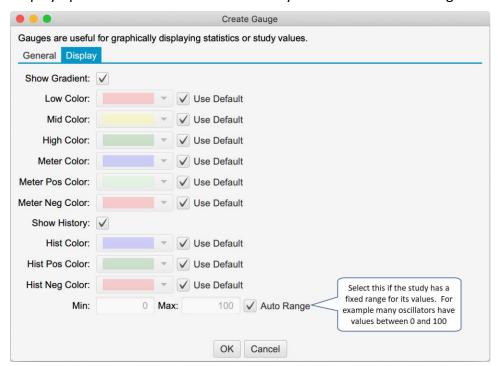

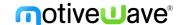

## 5 Watch List Flags & Filtering

An icon (or flag) can be displayed on the left-hand side of a **Watch List** (or **Quote Sheet**) to highlight important or notable instruments. To assign a flag to an instrument right click on it and choose *Flag* -> <*Flag*>. A set of common flags will appear in the menu.

When a flag is assigned, it will appear to the left of the instrument (see below).

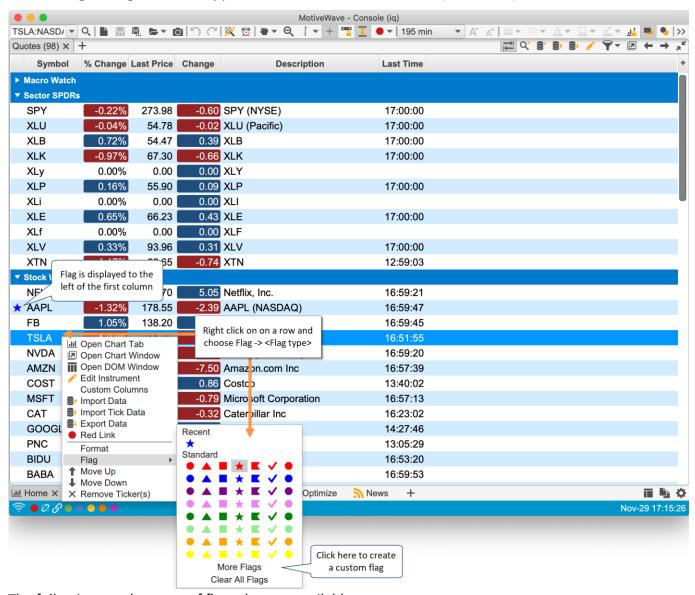

The following are the types of flags that are available:

- 1. Circle
- 2. Triangle
- 3. Square
- 4. Star
- 5. Flag
- Check
- 7. Octogon

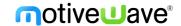

Custom flags can be created by choosing **More Flags** from the flag menu (see above). In the **Choose Flag** dialog you can select the type and the color. All recently used flags will appear in the **Recent** section of the flag menu (for convenience).

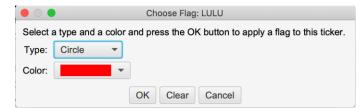

Filtering may also be applied to a Watch List or Quote sheet by selecting the flag from the filter button in the tool bar. Choose Clear Filter to show all instruments.

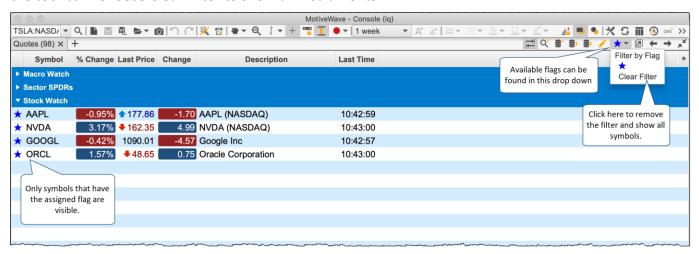

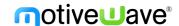

## 6 Components/Tools

## 6.1 Support / Resistance Zones

Support and Resistance zones are two new components that may be used to highlight an area of support or resistance on a price graph.

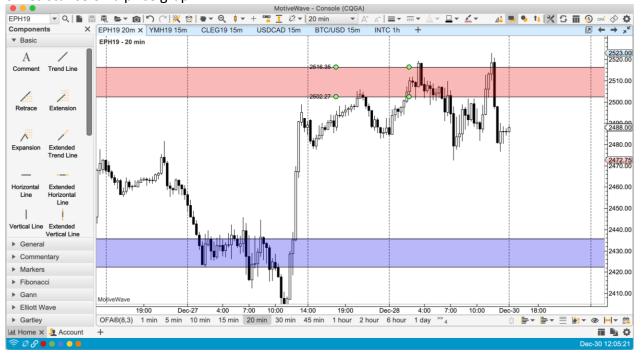

### 6.2 Profit/Loss Calculator

The Profit/Loss calculator component will calculate the potential profit (up to three targets) with a stop loss order. This component can be found under the General tab of the Components Panel. Risk levels can be computed using a percentage of your account or using a fixed amount. Labels shown on the component are shorted (to save space):

- 1. **T** Target price for a take profit order (these are named T1, T2, T3 if multiple targets are used).
- 2. **P** Profit Amount and percent of account. Each take profit order will include the total profit realized at that price.
- 3. **Q** Quantity.
- 4. **E** Entry price.
- 5. **P/L** Profit/Loss calculated at the current price.
- 6. **R/R** Risk/Reward ratio.
- 7. **S** Stop Loss price.
- 8. L Loss amount and percent of account for the stop loss order.

In the following screen shot, a PL component has been added to the chart with 1 profit target and a risk percent of 0.5% of the account value (50K in this case). Entry and exit quantities are calculated from the risk percent and position of the stop loss target.

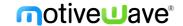

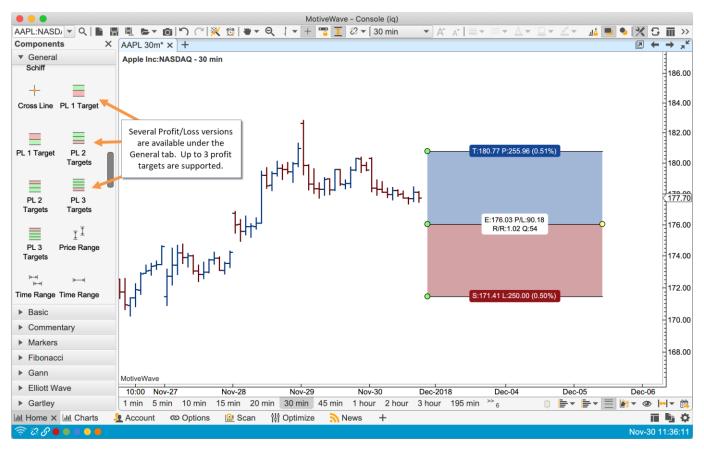

You can change the behavior of the component from the Properties dialog (double click on the component). There two methods available for calculating risk:

- Percent of Account This option will dynamically calculate the amount at risk by taking a
  percentage of the account balance. This can either by statically defined (such as 50K) or using
  the current balance of the active account on the chart.
- 2. Fixed Amount Enter a fixed dollar amount to put at risk.

If a fixed quantity is chosen, then the risk is dynamically computed based on the position of the stop order.

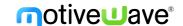

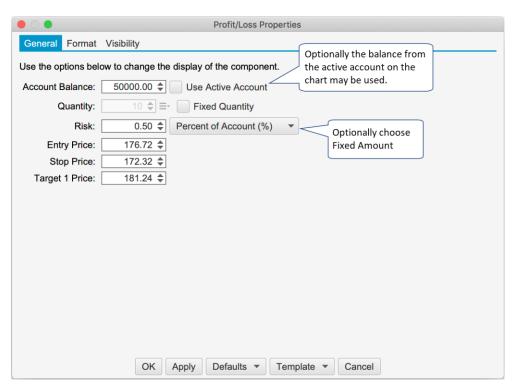

The following screen shot shows the formatting options for the Profit Loss calculator.

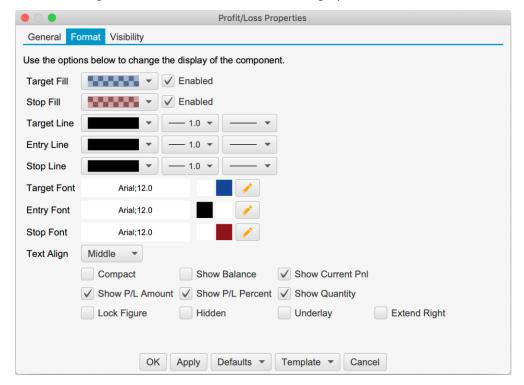

Below is an example of a Profit Loss calculator with 3 targets. The profit calculated at each target represents the total profit (as opposed to the profit for the specific exit order). For example the profit displayed at target 2 will be the profit from the target 1 exit order plus the profit from the target 2 exit order plus the unrealized profit from the target 3 order.

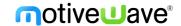

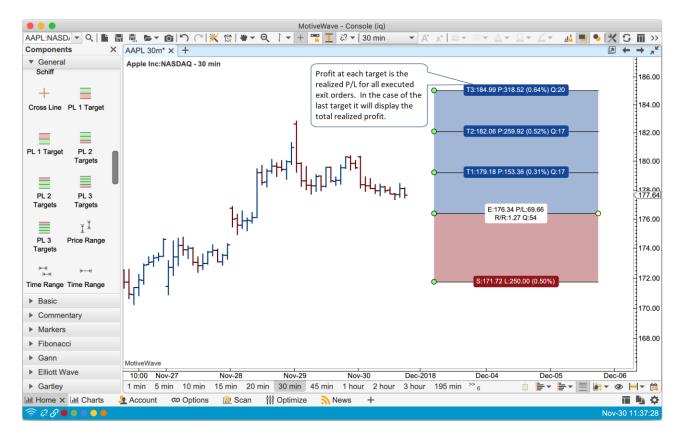

## 6.3 Cross Line Component

The cross-line component is a combination of a vertical guide and a horizontal guide. This component is available in the General panel. Below is an example of a cross line added to the price graph. Note: the vertical (time) guide will span all plots in the chart.

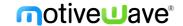

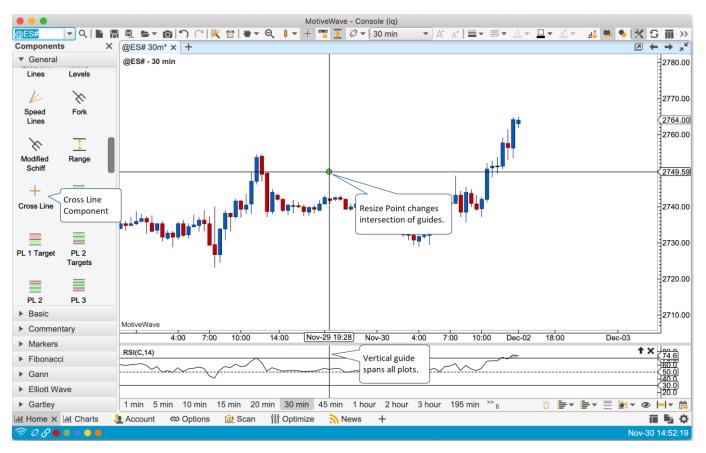

Double click on the cross line to show the properties (see below):

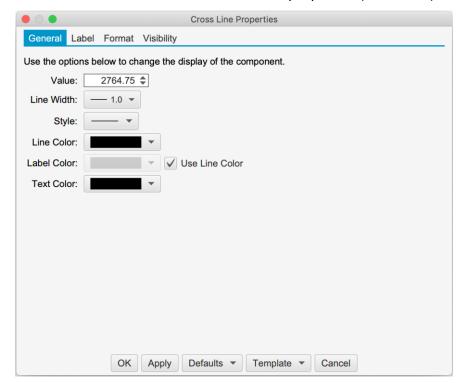

### **6.3.1 Labels**

Optionally a label can be added to the horizontal (price) guide to help identify the purpose of the cross line. This option can be enabled from the Label tab of the properties dialog:

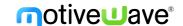

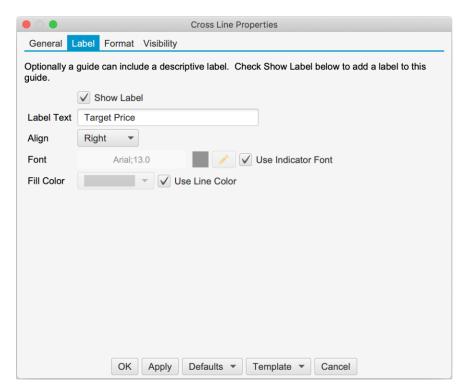

Below is the cross line with the label "Target Price" on the price guide:

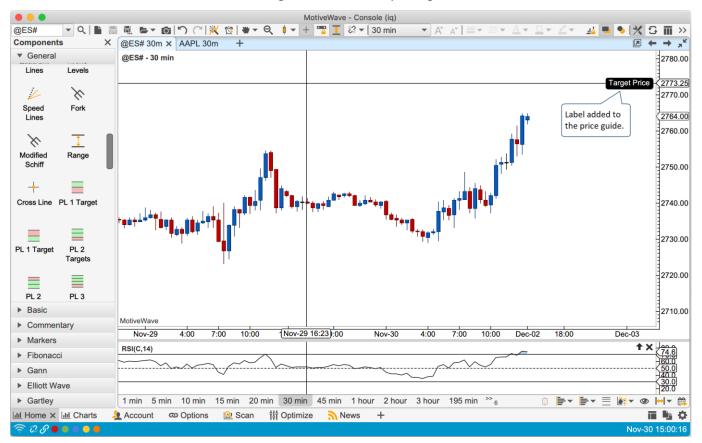

## 6.4 Component Templates

Component templates are similar to study templates in that they allow you to choose settings and formatting for a component and save it for later use. You can apply a component template via the context menu (right click) or from the **Template** menu button in the properties dialog.

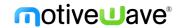

In the example below, the channel component is configured to use a thick red dashed line and the "extend right" attribute enabled. From the **Template** menu button choose "Save As Template". Note: existing templates for this component will appear in this drop down. Choose a template to apply it to the active component.

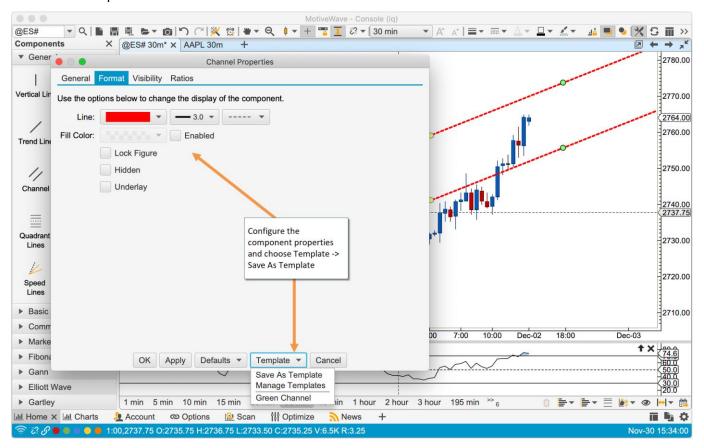

In the **Save As Template** dialog enter the name of the template. Template names are scoped to the type of component so you can reuse the same name across different component types. Click on the **Save As** button to save the template.

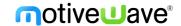

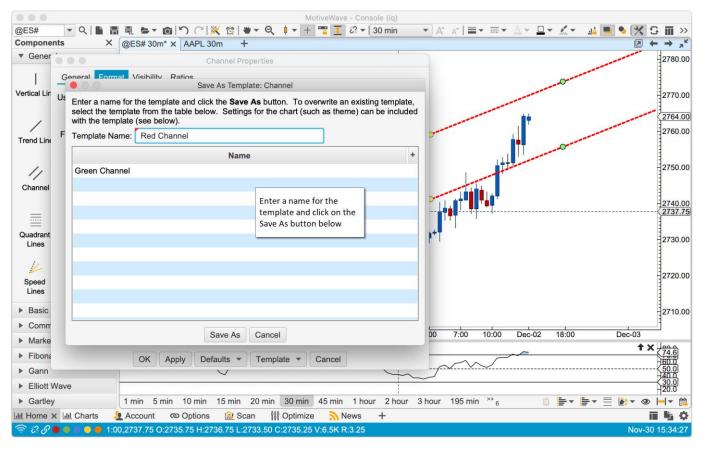

Right click on a component (in a chart) and choose *Template -> Template Name* to apply template settings.

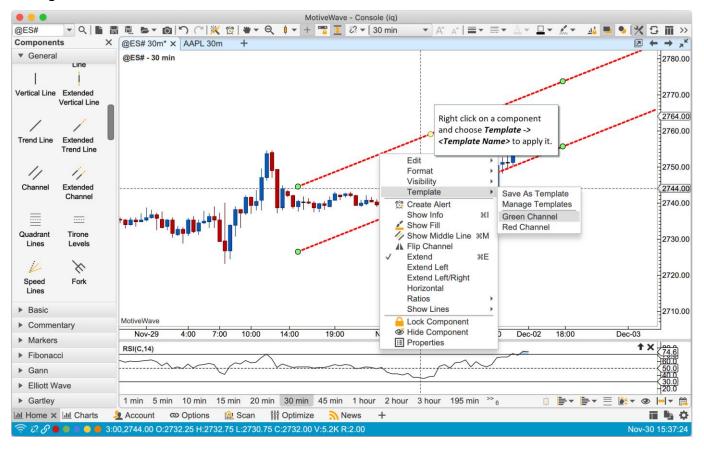

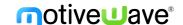

### 6.4.1 Keyboard Shortcuts

Keyboard shortcuts can be assigned to the first 9 templates. Open the Preferences Dialog (**Configure** -> **Preferences** from the Console menu bar) and click on **General** -> **Keyboard**. Nine actions are available **Apply Component Template 1 – 9** in the action table. Double click on one of the actions to assign a keystroke (Note: you may need to uncheck **Use Defaults** if this is the first time assigning custom keystrokes).

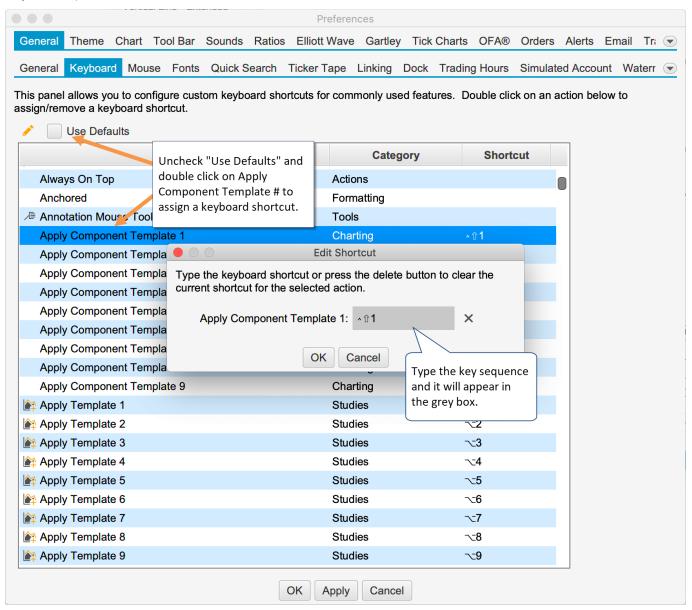

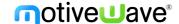

### 7 Advanced DOM

Some significant enhancements have been added to the Depth of Market panel (DOM). The default DOM layout is similar to the version 5 DOM with the exception of a single order column and 3 extra buttons added to the tool bar.

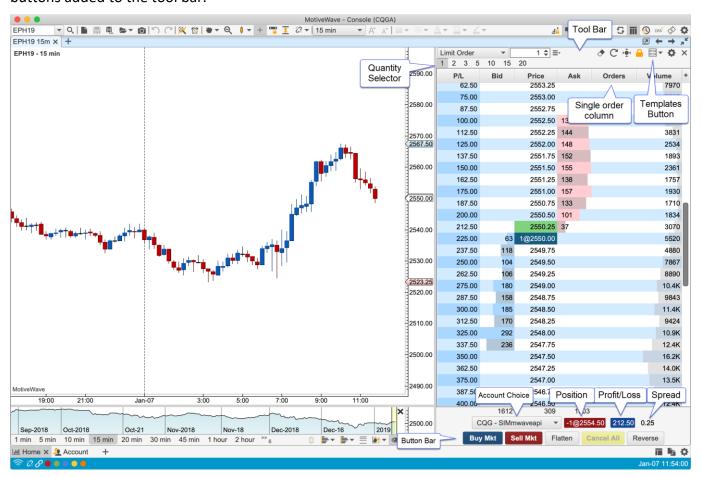

#### 7.1 DOM Columns

Columns may be added/removed from the DOM table by click on the '+' button in the top right corner of the table (to the right of the column headers).

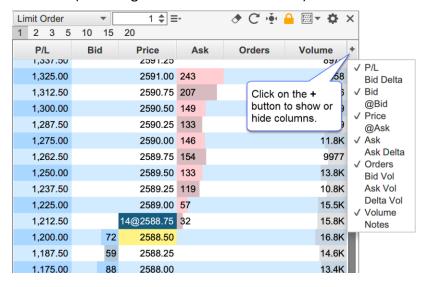

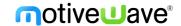

The following columns are available:

- 1. **P/L** Profit/Loss calculated for each price level using the current open position.
- 2. **Bid Delta** Tracks the difference in contracts added/removed from the current bid size (see Bid column) for all depth levels in the DOM book (see bid column). These values are calculated on every DOM book update and are reset when the last price changes.
- 3. **Bid** Displays the quantities of the current buy orders at the given price.
- 4. **@Bid** Tracks the contracts traded at the bid price since that last reset (see reset button on the tool bar).
- 5. **Price** Displays the price level for the row. If **"Show Pips Only"** is enabled (see General tab of the Properties dialog), this will be rounded to the nearest pip (FOREX only).
- 6. **@Ask** Tracks the contracts traded at the ask price since that last reset (see reset button on the tool bar).
- 7. **Ask** Displays the quantities of the current sell orders at the given price.
- 8. **Ask Delta** Tracks the difference in contracts added/removed from the current ask size (see Ask column) for all depth levels in the DOM book (see bid column). These values are calculated on every DOM book update and are reset when the last price changes.
- 9. **Orders** Displays active orders at each price level. If "**Single Order Column**" is unchecked (see General tab of the Properties dialog below), then there will be two of these columns (buy and sell orders).
- 10. Bid Vol Daily volume traded at the bid price.
- 11. Ask Vol Daily volume traded at the ask price
- 12. **Delta Vol** Difference between the ask and bid volume at the given price.
- 13. **Volume** Daily volume traded at the given price.
- 14. **Notes** Displays a text note that you can add to each price level (click on the field and type). All notes can be removed by pressing the eraser button on the tool bar.

#### 7.2 Preferences

Configuration information for the DOM panel can be found in the DOM Preferences dialog (click on the gear icon in the toolbar). The dialog contains several tabs which are described in the following sections.

#### 7.2.1 General Preferences

The following configuration options are available from the General tab:

- 1. Rows Number of rows to display in the DOM (default 100).
- 2. **Time in Force** Time in force setting for orders placed from the DOM.
- 3. **Re-center** Defines the range (number of rows above/below the current center) for resetting the center point for the DOM. When the last price (or midpoint) crosses the top or bottom of the range the DOM will be centered on the current price.
- 4. **Update Interval** Sets the update threshold for depth of market updates (bid/ask quantities). By default, the table will be updated a maximum of once every 200 milliseconds.
- 5. **Show Tool Bar** Toggles the display of the tool bar at the top of the DOM panel. If this is turned off, the preferences button (gear icon) will display in the button bar at the bottom.
- 6. **Show Quantity Selector** Toggles the display of the preset order quantities.
- 7. **Locked** If the DOM is locked, you cannot place or modify orders. Uncheck this option if you want to manage orders in the DOM.
- 8. **Show Order Ticket Window** Displays the order ticked window when placing an order from the DOM.

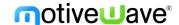

- 9. **Double Click to Place Order** Place orders on double click (as opposed to single click).
- 10. **Show Grid** Toggles the display of the grid in the DOM table.
- 11. **Show Totals** Toggles the display of the totals for Bid/Ask Sizes and the delta at the bottom of the DOM table.
- 12. **Show Pips Only** Rounds each price level in the table to the nearest pip. (FOREX only, not shown in the screen shot below).
- 13. **Single Order Column** Displays all orders in a single column (instead of having separate buy and sell order columns).
- 14. Show Filled Orders Displays filled orders in the order column(s).
- 15. **Show Spread** Toggles the display of the spread field.
- 16. **Show P/L** Toggles the display of the current unrealized profit/loss label.
- 17. **Show Entry/Exit Strategies** Toggles the display of the Entry/Exit strategy panel (for customized order entry/exit).

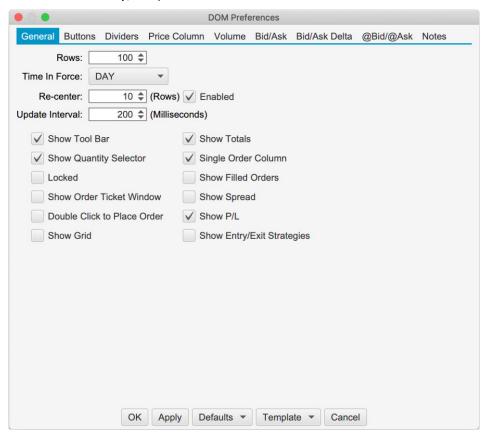

#### 7.2.2 Buttons

The order buttons available at the bottom of the DOM may be customized from the "Buttons" tab of the preferences dialog. Orders placed using these buttons will use the current quantity in the tool bar and the **Time in Force** setting from the General tab.

- 1. Show Buttons Toggles the display of the order button section (see bottom of DOM panel).
- 2. **Buy Bid** Creates a limit order at the current bid price.
- 3. **Sell Ask** Creates a sell limit order at the current ask price.
- 4. **Flatten All** Cancels all open orders (for the given instrument and account) and closes the open position at market price. This is the same as pressing Cancel All and Flatten (see below).
- 5. **Buy Mkt** Places a buy market order.
- 6. **Sell Mkt** Places a sell market order.

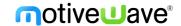

- 7. **Flatten** Closes the open position at market price.
- 8. **Cancel All** Cancels all open orders for the given instrument and account.
- 9. **Reverse** Reverses the current position. For example, if you were long 3 contracts, this will close the open position and create a short position of 3 contracts at market price.

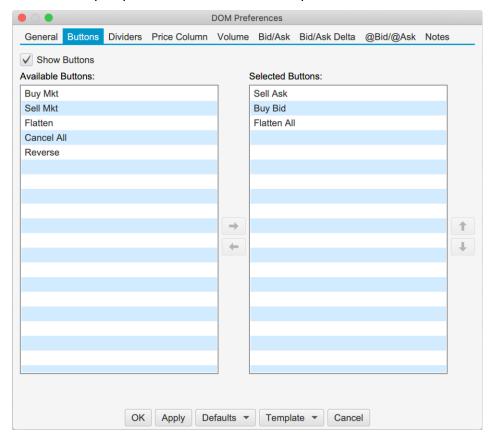

### 7.2.3 Dividers

Dividers may be used to highlight key price levels in the DOM table. The divider is placed between the rows and can be assigned a thickness and color:

- 1. **Center** Center of the DOM. This will change when the DOM is re-centered.
- 2. **Bid** Divider is placed just above the current bid price.
- 3. **Offset** Shows the re-center threshold above and below the center price (see re-center option in General tab).
- 4. **High** Daily high price. The divider is placed above this row.
- 5. **Low** Daily low price. The divider is placed below this row.

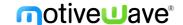

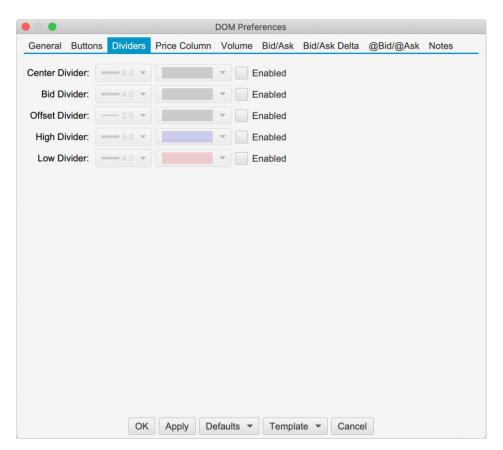

The example below shows the bid, center and offset dividers enabled in the DOM. The offset dividers indicate when a re-center will occur (green dividers below).

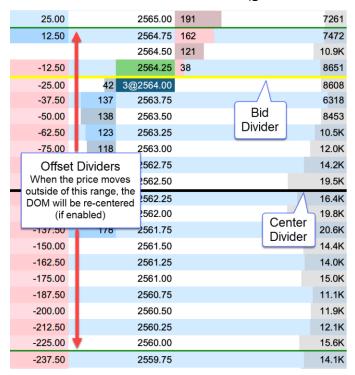

#### 7.2.4 Price Column

Below are the options available for configuring the price column. Note: background fills that span several rows will use striping to help visualize the distinction between rows in the table:

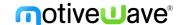

- 1. **Column Fill** Default background fill for price column. This is the color used to fill the price cells unless they are overridden by another setting.
- 2. **Session High/Low Fill** Fill for the price rows that are between the high and low for the day's trading session.
- 3. **Fill Above Ask** Fill for the prices above the current ask price.
- 4. Fill Below Ask Fill for the prices below the current bid price.
- 5. **Bid Price** Fill for the cell that contains the current bid price.
- 6. **Ask Price** Fill for the cell that contains the current ask price.
- 7. **Last Price** Fill for the cell that contains the last traded price. If "Show Last Size" is enabled, it will be added to the price cell. For example, 5@2570.00.
- 8. **Avg Entry** Highlight for the price cell that contains the avg entry price for your open position. There are two color options. The first is for a long position and the second is for a short position. If "Show Entry Quantity" is enabled, it will be added to the price cell. For example, -5@2580.25
- 9. **Open** Fill for the opening price for the day.
- 10. **High** Fill for the highest traded price for the day.
- 11. **Low** Fill for the lowest traded price for the day.
- 12. **Previous Close** Fill for the closing price from the previous day.

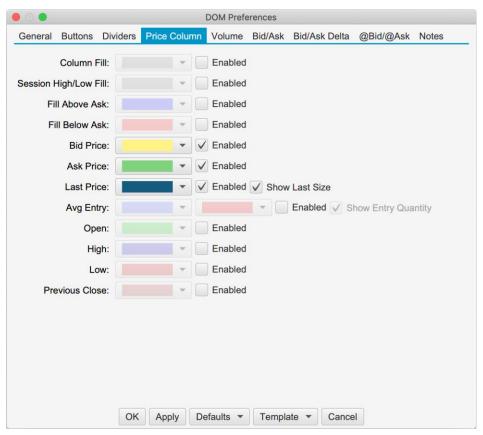

The example below shows some shading options for the price column:

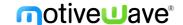

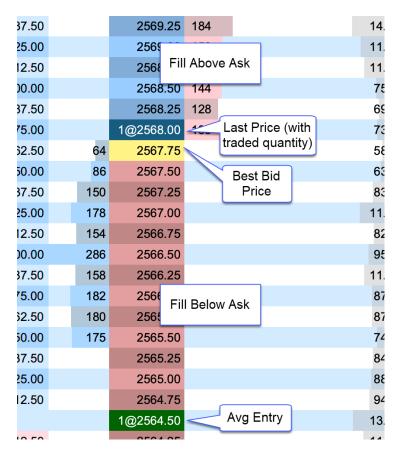

### **7.2.5 Volume**

The volume-based columns (Volume, Bid Vol, Ask Vol and Delta Vol) may be customized from the Volume tab:

### **Display Section:**

- 1. Volume Align Cell alignment for the Volume column.
- 2. **Bid Vol Align** Cell alignment for the Bid Vol column.
- 3. Ask Vol Align Cell alignment for the Ask Vol column.
- 4. **Delta Vol Align** Cell alignment for the Delta Vol column.
- 5. Bar Color Bar color for the Volume column. This is not used if Show Bid/Ask Volume is checked
- 6. **Bid Color** Bar color for the Bid Vol column. If Show Bid/Ask Volume is checked, this will be the fill for the bid volume portion in the Volume column.
- 7. **Ask Color** Bar color for the Ask Vol column. If Show Bid/Ask Volume is checked, this will be the fill for the ask volume portion in the Volume column.
- 8. **POC Bar Color** Color for the Point of Control cell (highest volume) in the DOM Table.
- 9. Show Volume Labels Toggles the display of the text labels in the volume columns
- 10. **Show Bid/Ask Volume** Toggles the display of bid/ask volume for the Volume column. If this is selected each bar in the Volume column will be divided into bid and ask volume.

#### **Value Area Section:**

The value area identifies the rows surrounding the Point of Control (POC) (row with the highest volume) that encompass X% (typically 70%) of the total trading volume (for the day).

- 1. **Show Value Area** Toggles the display of the value area.
- 2. Range % Percentage of the volume to include in the value area.

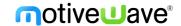

- 3. **Bar Color** Shade color for the bars that are part of the value area. Typically, this is a semitransparent color if you want to highlight bid/ask volume at the same time.
- 4. Range Fill Background fill for the cells that are part of the value area.
- 5. Range Lines Displays dividers at the top and bottom of the value area.

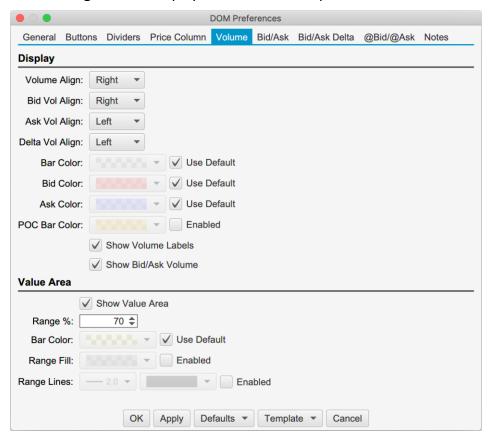

The example below shows the Bid Vol/Ask Vol and Volume columns in the DOM table. The Value Area (Show Value Area check box) has been enabled and the "Show Bid/Ask Volume" has also been enabled for the Volume column.

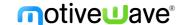

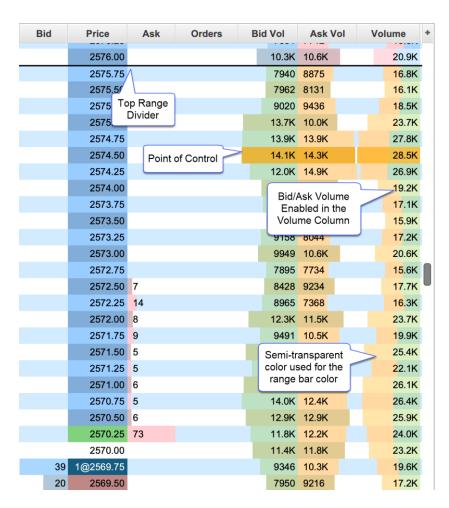

### 7.2.6 Bid/Ask Sizes

The Bid/Ask columns display total quantity of the active buy and sell orders at each price level. The number of depth rows available depends on the on the instrument, but is typically 10 prices levels for each of the bid and ask columns (total of 20 price rows). An optional histogram can be displayed to help visualize how the quantities are distributed.

- 1. **Bid Align** Alignment of the Bid column.
- 2. Ask Align Alignment of the Ask column.
- 3. **Bid Fill** Fill color for the bid column (striping will be applied).
- 4. Ask Fill Fill color for the ask column (striping will be applied).
- 5. **Show Histogram** Shows the histogram for both the Bid and Ask columns using the Bid/Ask Align settings above.
- 6. **Bid Hist Fill** Fill color for the Bid histogram.
- 7. **Ask Hist Fill** Fill color for the Ask histogram.

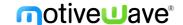

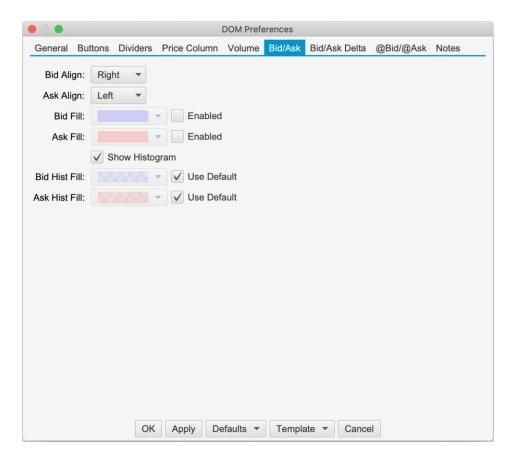

### 7.2.7 Bid/Ask Delta

The Bid Delta and Ask Delta columns display the difference in the Bid/Ask quantities at each price level since the last price changed. These values are updated with each depth book update.

- 1. **Bid Delta Align** Alignment for the Bid Delta column.
- 2. **Ask Delta Align** Alignment for the Ask Delta column.
- 3. Bid Delta Fill Background fill color for the Bid Delta column (striping will be applied).
- 4. Ask Delta Fill Background fill color for the Ask Delta column (striping will be applied).
- 5. **Bid Delta Text** Text color for the Bid Delta column.
- 6. Ask Delta Text Text color for the Ask Delta column.

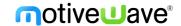

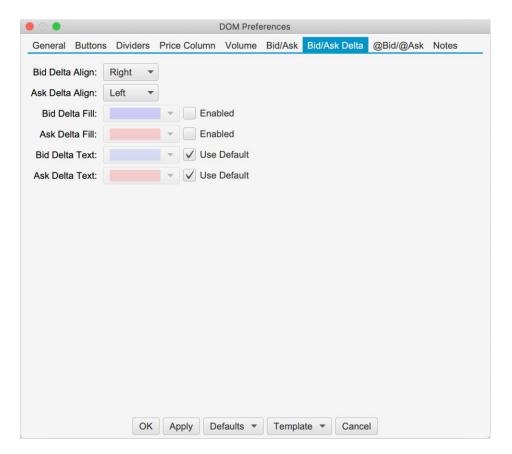

### 7.2.8 @Bid/@Ask

The @Bid and @Ask columns track the bid and ask volume at each price level since the last reset. These columns can be reset manually by pressing the reset button in the tool bar.

- 1. @Ask Align Alignment of the @Ask column.
- 2. @Bid Align Alignment of the @Bid column.
- @Ask Fill Background fill color for the @Ask column (striping will apply).
- 4. @Bid Fill Background fill color for the @Bid column (striping will apply).
- 5. **Reset Interval** The DOM panel tracks how long it's been since a trade occurred at each price level. The @Bid (on bid trade) or @Ask (on ask trade) value is reset to 0 when the elapsed time exceeds the reset interval. For example, consider a case where the DOM panel is showing 1164 contracts traded at an ask price of 2575.50 (since the last reset). When the next trade that occurs at the ask for 2575.50 and the elapsed time exceeds the reset interval, the @Ask value will be reset to 0 before adding the new ask volume.
- 6. **@Ask Highlight** Highlight color for the **@**Ask cell when the last trade occurs at the ask price. The highlight is cleared on the next trade.
- 7. **@Bid Highlight** Highlight color for the **@Bid cell** when the last trade occurs at the bid price. The highlight is cleared on the next trade.
- 8. **Show Histogram** Toggles the display of the histogram for the @Bid/@Ask columns.
- 9. **@Ask Hist Fill** Fill color for the **@**Ask histogram (striping will apply).
- 10. @Bid Hist Fill Fill color for the @Bid histogram (striping will apply).
- 11. @Ask Text Text color for the @Ask column.
- 12. @Bid Text Text color for the @Bid column.

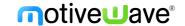

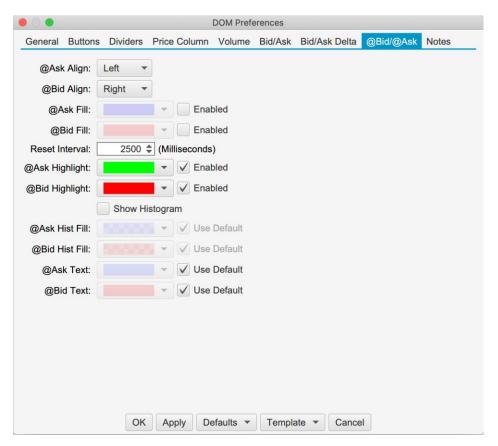

The example below shows the @Bid and @Ask columns displayed in the DOM panel. Since the last trade occurred at the ask price, the @Ask cell is highlighted green (where the trade occurred).

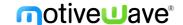

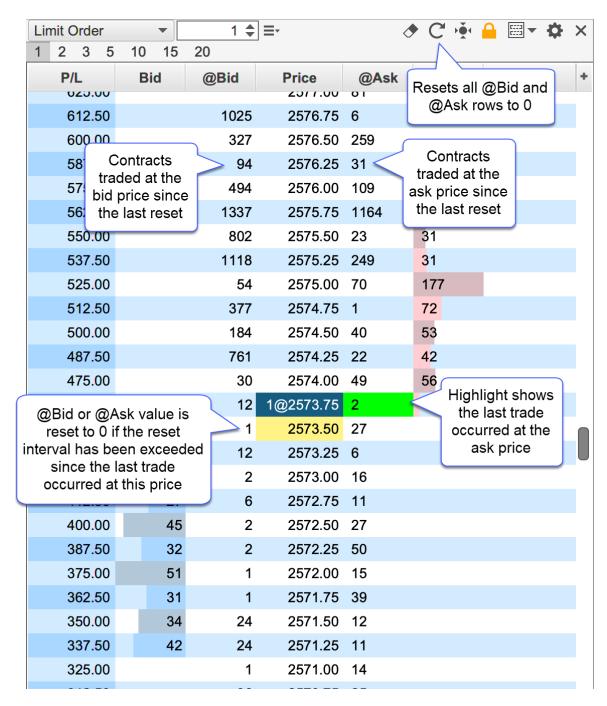

#### **7.2.9 Notes**

The Notes column allows you to type a custom note for any price level. Notes are persisted when restarting MotiveWave™. For convenience all notes can be removed by pressing the eraser button in the tool bar (see below). If the DOM is attached to a chart, a guide may optionally be placed in the chart for each note. The guides and notes are synchronized between the DOM and the chart. Moving or removing a guide in the chart will affect the note in the DOM (and vice versa). The screen shot below illustrates some of the options available when adding or editing a note.

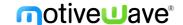

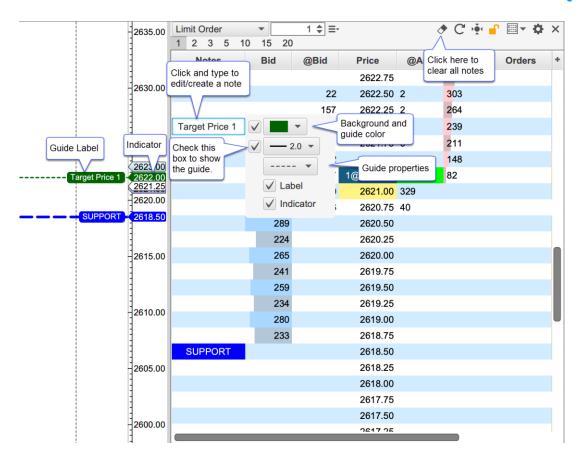

### 7.2.9.1 Note Styles

For convenience, notes including their formatting and guide settings may be saved as a style that can be applied later. Right click on an existing note to save or manage existing styles. An existing style can be applied to a note from the **Apply Style** menu.

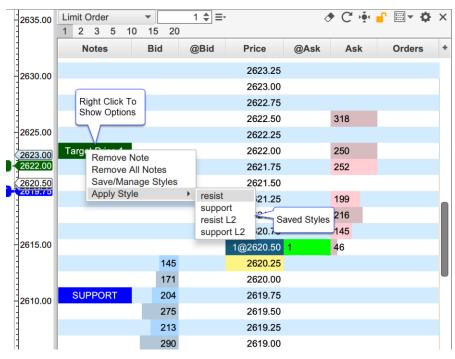

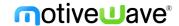

The dialog below will appear if you choose the **Save/Manage Styles** option. From this dialog, you can save a style and or manage existing styles. Use the up/down buttons to change the display order in the **Apply Styles** menu.

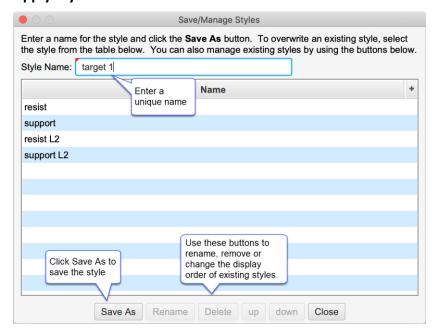

#### 7.2.9.2 Note Preferences and Defaults

Note settings can be configured in the DOM Preferences dialog under the Notes tab:

- 1. Notes Align Cell alignment for the Notes column.
- 2. **Show Guide** This is the default setting for the showing the guide in the chart. This only applies to a DOM that is attached to a chart.
- 3. **Guide Width** Default width for the guide line.
- 4. **Guide Dash** Default dash pattern for the guide line.
- 5. **Show Guide Label** Default setting for showing the label in the guide. The label will contain the same text in the Notes column.
- 6. **Guide Label Font** Font for the guide labels.
- 7. Guide Label Align Alignment for the guide labels.
- 8. **Show Indicator** Default setting for showing the guide indicator in the price axis.
- 9. **Underlay** Optionally draws the guides behind the price bars. This will also draw the guide indicators behind the other indicators on the chart.

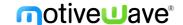

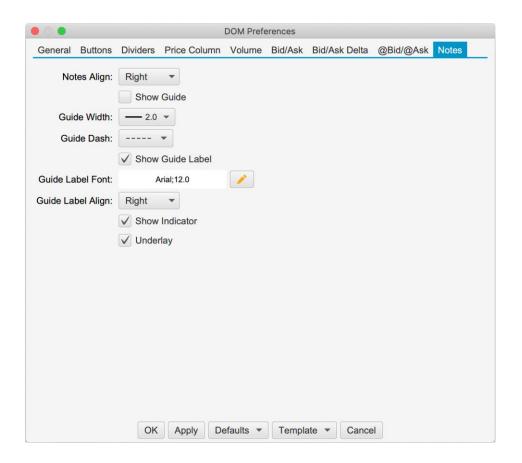

## 7.3 Templates

Templates allow you to save a specific configuration for later use. A DOM template includes the following:

- 1. Width Width of the DOM panel.
- 2. Table Columns Visible table columns and widths.
- 3. **Configuration Settings** All settings in the DOM Preferences dialog.

Templates can be saved, managed and applied from the tool bar or the DOM Preferences dialog.

## 7.3.1 Saving Templates

From the tool bar, click on the Templates menu button (see screen shot below) and choose the **Save As Template** option. Alternatively, this can be done from the DOM preferences dialog (see **Template** menu button at the bottom of the dialog).

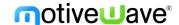

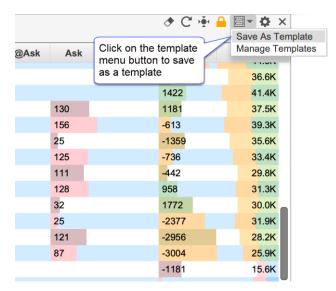

Enter a unique name for the template and press the Save As button at the bottom of the dialog. Existing templates will be displayed in the list box. You can overwrite an existing template by selecting it.

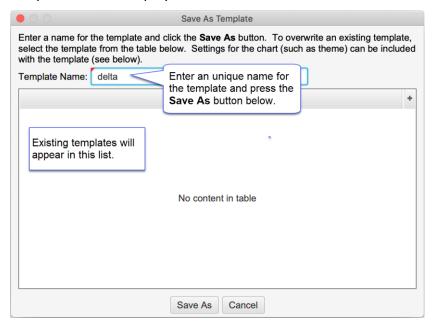

## 7.3.2 Managing Templates

The Manage Templates option will open the dialog below. This dialog will allow to you to rename templates, delete them or change the order in which they appear in the templates drop down.

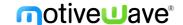

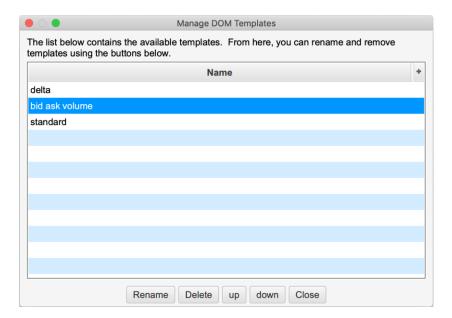

## 7.3.3 Applying Templates

A template can be applied to the DOM panel with 2 mouse clicks. Open the templates drop down and select the name of the template you would like to apply. The settings from the template (including the width of the panel and visible columns) will be applied.

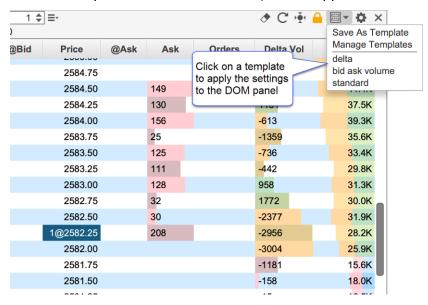

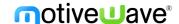

### 8 Other Enhancements

This section outlines some other small enhancements that have been added to this update.

#### 8.1 Alert Colors

Colors may be assigned to alerts or signals generated from studies. The color may be useful for identifying the purpose or urgency of an alert when it is triggered.

## 8.1.1 Price/Study Value Alerts

A color may be assigned from the **Advanced** tab of the alert dialog:

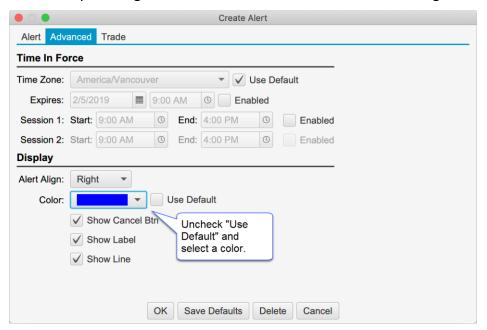

This color is displayed as a background color for the alert on the price chart, Alerts panel and the Alert History window:

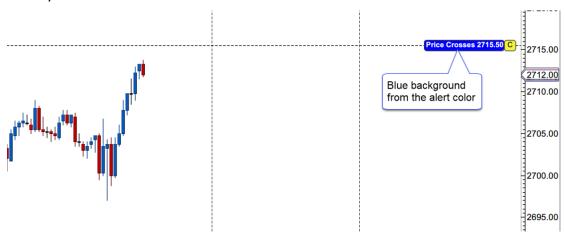

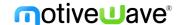

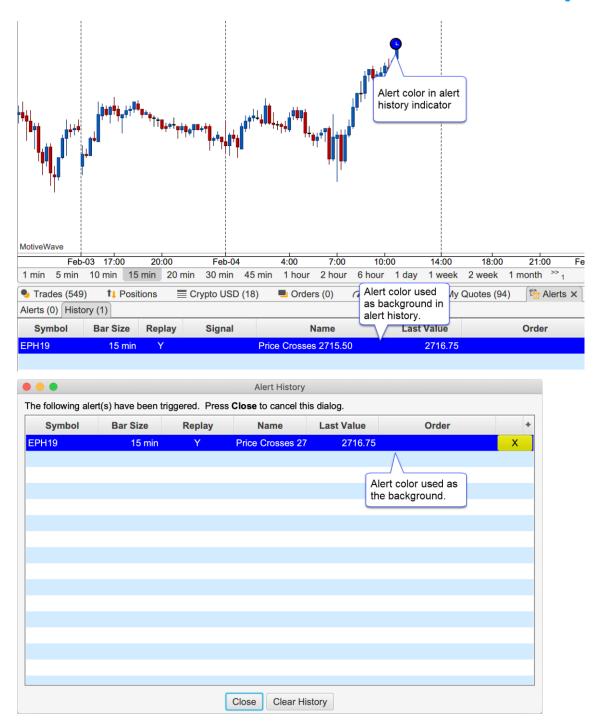

## 8.1.2 Study Signals

Colors for signals generated by studies can be set from the Signals tab of the Study Dialog. The example below shows a blue color assigned when the Fast MA crosses above the Slow MA and a red color assigned when the Fast MA crosses below the Slow MA (using the Moving Average Cross study).

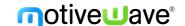

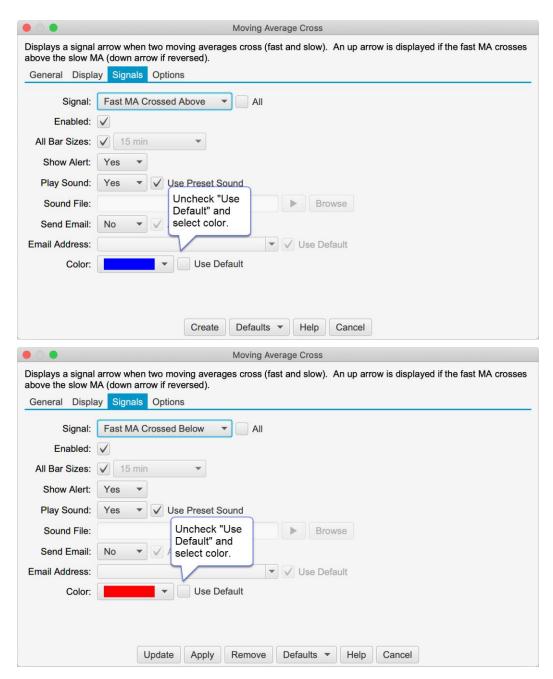

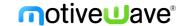

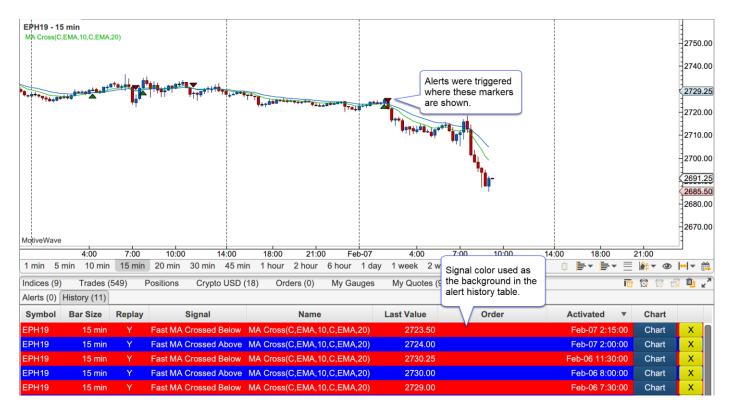

# 8.2 CryptoCompare API Key

The CryptoCompare connector has been updated to accept an API key. An API key is not currently required, but may be required in the near future. For details see: <a href="https://min-api.cryptocompare.com/faq">https://min-api.cryptocompare.com/faq</a>

#### 8.3 Trade Edition

Added Replay Mode to the Trade Edition.

# 8.4 Auto Backup

The auto backup feature will automatically create a backup of your open workspace on a given interval. Choose *Configure -> Preferences* from the Console menu bar and click on **General,** then on **Auto Backup** (see below).

The max files option will limit the number of backup files in the saved folder. When the limit is reached, the oldest backup file is removed from the folder (deleted).

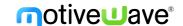

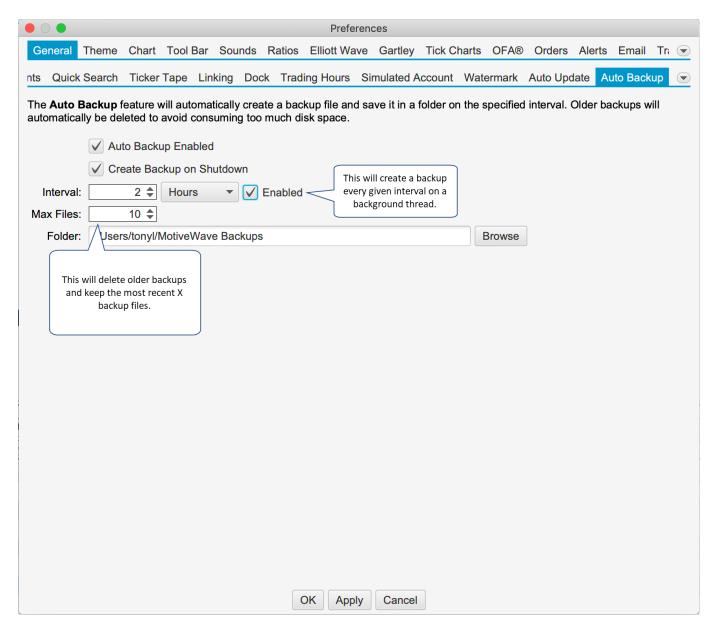

# 8.5 Log File Trimming

Every time MotiveWave™ is started a log file is created in the Log Folder (choose Help -> Log Files from the Console menu bar, or Options -> Log Files from the startup screen). Over time the number of log files in this folder can become quite large. As part of version 6, the number of files in this folder is trimmed to 20 (newest files are kept). You can change the number of log files that are kept (minimum of 5) in the Preferences Dialog (Configure -> Preferences from the Console menu bar, see General -> General tab).

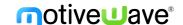

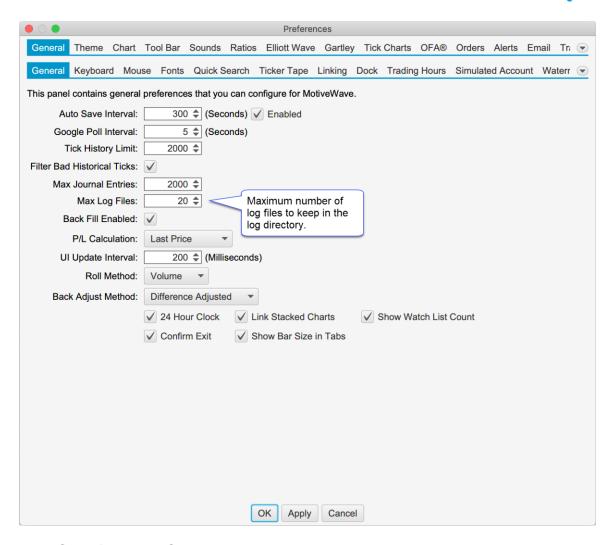

### 8.6 Continuous Contracts

Continuous contracts may be constructed by MotiveWave using historical data from expired contracts. This feature is particularly useful for brokers/data services that do not have a continuous contract option (such as CQG, Rithmic and GAIN Futures). The amount of historical data depends on the futures contracts and data available on the MotiveWave back fill server.

By default, continuous contract calculation is enabled. This can be configured globally in the General Preferences Dialog (**Configure -> Preferences** from the Console menu bar, see **General -> General** tab).

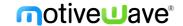

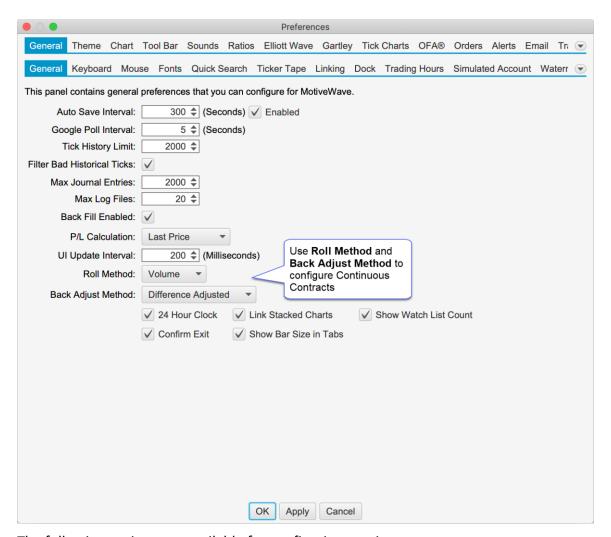

The following options are available for configuring continuous contracts:

#### **Roll Method**

The roll method determines how the dates for rolling from one contract to the previous contract are calculated.

- 1. **None** If this is chosen then continuous contracts are disabled by default and only the historical data for the selected futures contract is displayed
- 2. **Volume** The option will choose the roll date based on the daily volume for each futures contract. The roll date is chosen when the daily volume for the for the preceding contract exceeds that of the current contract.

### **Back Adjust Method**

The back adjust method determines how to adjust the historical data between each contract. The following options are available:

- 1. **Unadjusted** This option will leave the historical data unchanged. Gaps will appear where the data rolls over to the next contract.
- **2. Difference Adjusted** Adjusts the data for the preceding contract using the difference between the daily opening prices on the roll date. Note: this difference is cumulative for each contract.

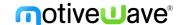

- For example, the third futures contract will be adjusted using the difference of roll date 1 + difference of roll date 2.
- 3. Ratio Adjusted Adjusts the preceding contract using the ratio calculated from the daily opening prices on the roll date (ie OPEN(i)/OPEN(i-1)). Older contracts will be adjusted by multiplying the ratio by the adjustment ratio from the next roll over date

Continuous contracts settings may also be configured for each instrument (overriding the options in General Preferences) from the Edit Instrument dialog (right click on a chart and choose Edit Instrument).

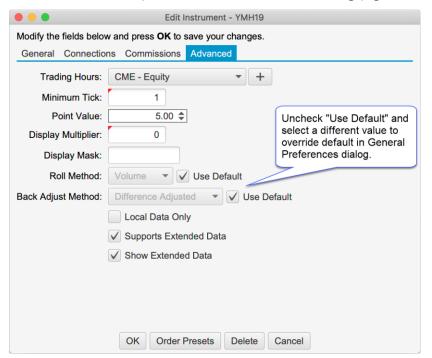